**ประชาสัมพันธ์หลักสูตร "สิทธิและข้อควรปฏิบัติในการปฏิบัติตามกฎหมาย คุ้มครอง ข้อมูลส่วน บุคคลส าหรับนักศึกษา มหาวิทยาลัยมหิดล"**

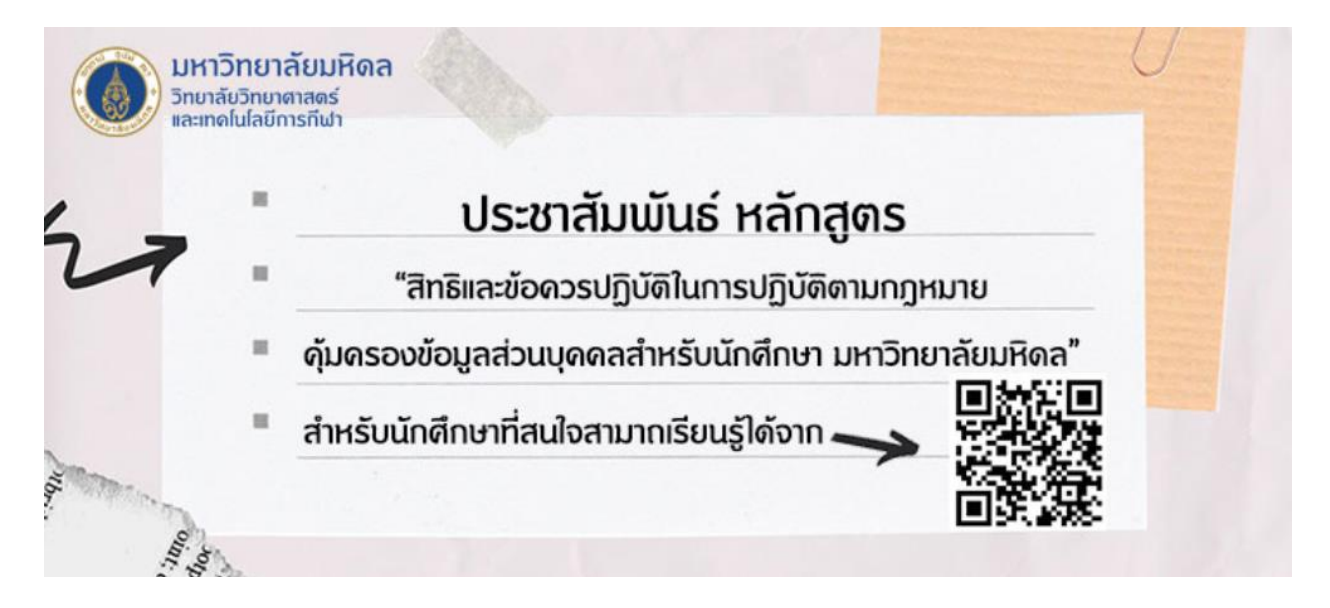

**ก่อนการใช้งานเริ่มการเรียนในระบบ MUx MAHIDOL** นักศึกษาจำเป็นจะต้องมีE mail Account Mahidol สำหรับนักศึกษาท่านที่ยังไม่ทำการเปิดใช้งานสามารถเข้าไปเปิดใช้งานได้ ที่ระบบทะเบียน นักศึกษาที่ https://reg.cm.mahidol.ac.th และเลือกที่ Mahidol Internet & E-Mail ใต้รูปภาพ เพื่อดำเนินการเปิดการใช้งาน

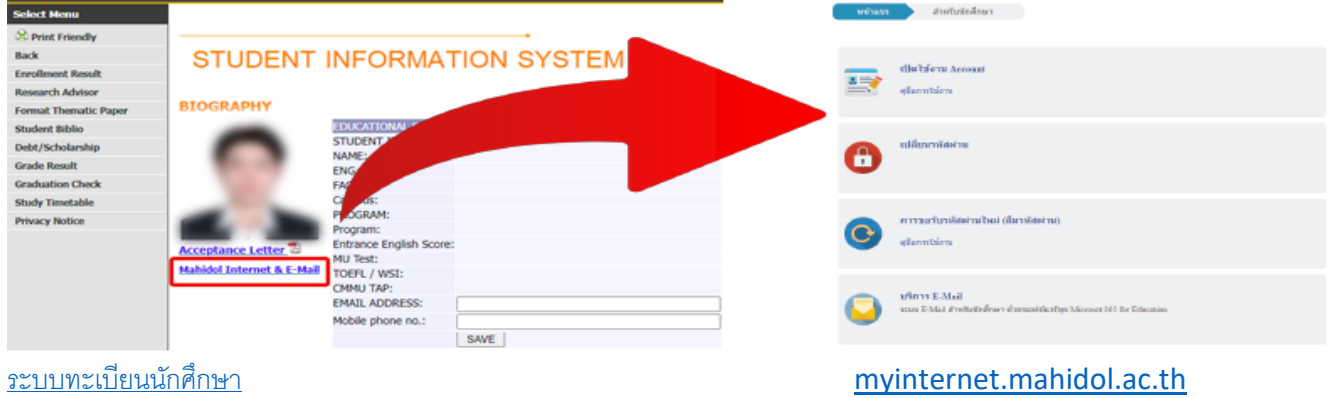

หมายเหตุMahidol Internet & E-Mail จะเริ่มเปิดใช้งานได้ ในเทอมแรกของนักศึกษา สำหรับนักศึกษาที่มีปัญหาการเปิดใช้งาน สามารถติดต่อได้ที่ 02 206 2000 ต่อ 3104

## **ส าหรับนักศึกษาที่มี E mail Account Mahidol เรียบร้อยแล้ว สามารถเข้าเรียนได้ตามขั้นตอน ดังต่อไปนี้**

## **วิธีการเข้าเรียน MUx MAHIDOL**

**1.** เข้าไปที่ Mahidol University Extension (MUx) ที่เว็บไซต์<https://mux.mahidol.ac.th/>

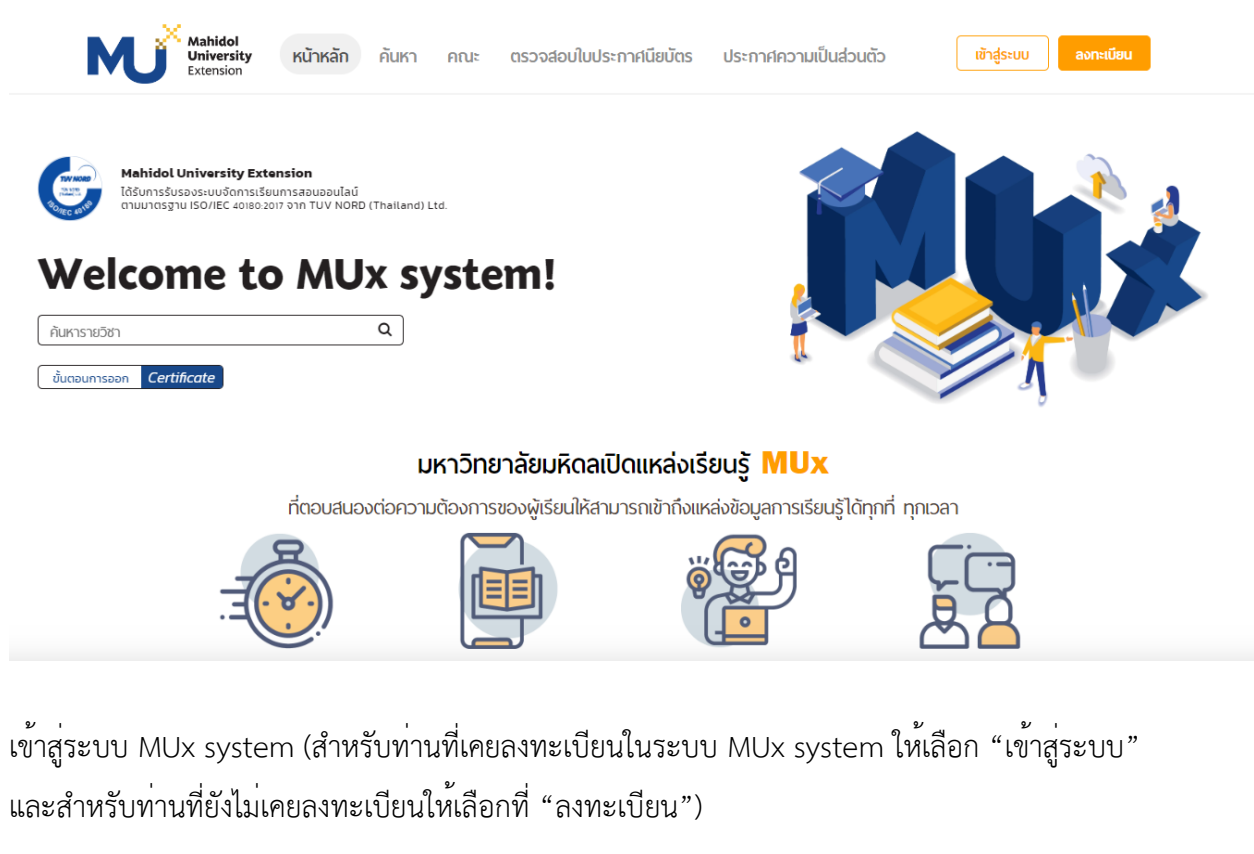

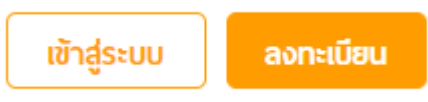

**2.** เลือกเมนู "สำหรับนักศึกษา อาจารย์และบุคลากร MU" จากนั้นเลือก "MU login" จากนั้น ให้อีเมล นักศึกษาในการ login เข้าระบบ

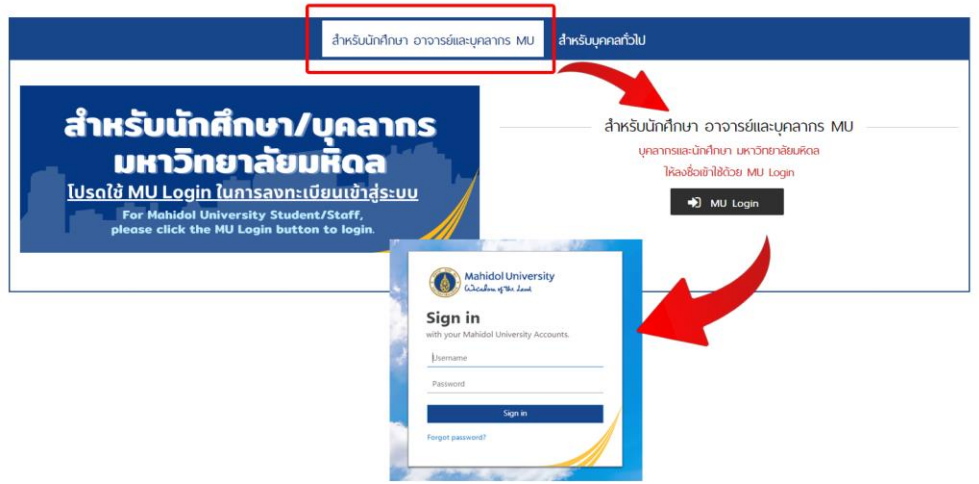

**3.** ให้ลงทะเบียนเรียน โดยการพิมพ์ในช่อง "ค้นหารายวิชา" พิมพ์"หลักการคุ้มครองข้อมูลส่วนบุคคล สำหรับนักศึกษาและบุคลากรมหาวิทยาลัยมหิดล" และกดค้นหา

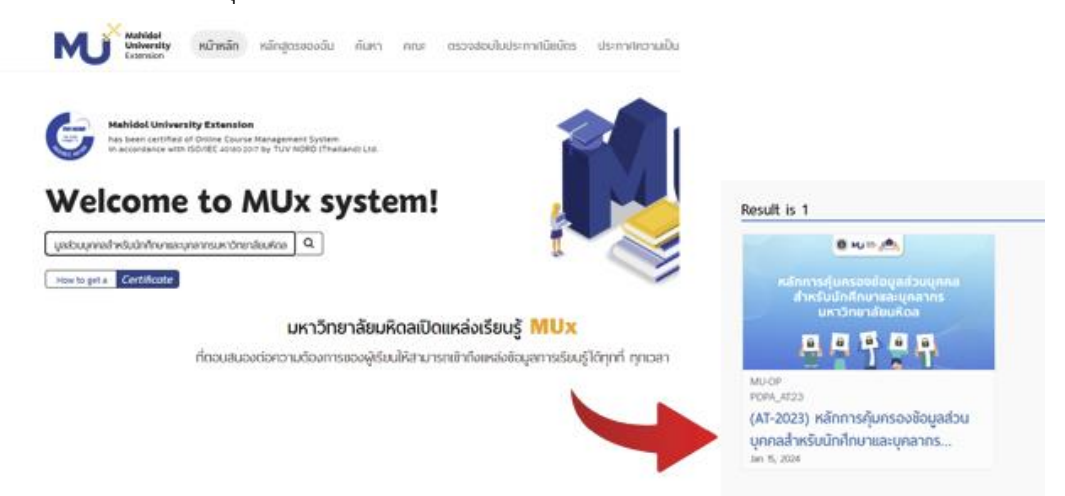

**4.** เราจะพบรายวิชา "หลักการคุ้มครองข้อมูลส่วนบุคคลสำหรับนักศึกษาและบุคลากรมหาวิทยาลัยมหิดล" ให้เลือก Enroll เพื่อลงทะเบียน

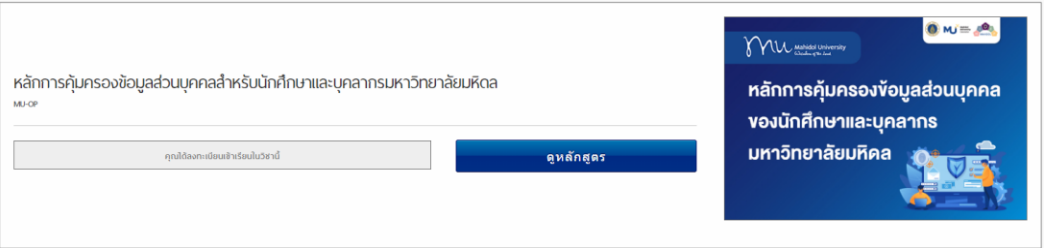

**5.** ให้เริ่มเรียน โดยเลือกที่ "Start Course" เมื่อเรียนจบสำเร็จ ความคืบหน้าการเข้าเรียนความคืบหน้า การเข้าเรียนนั้น จะเป็น 100% เราก็จะสามารถได้รับ Certificate

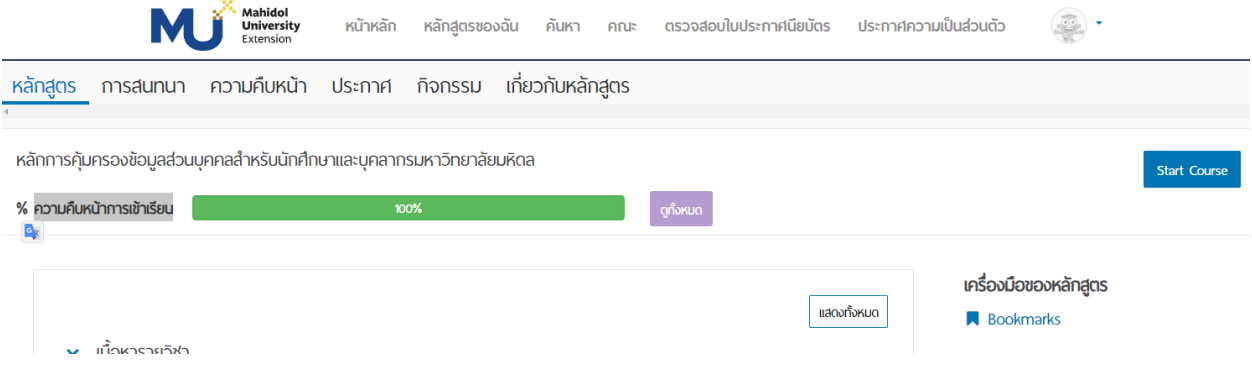

**6.** เมื่อเรียนสำเร็จหลักสูตรและต้องการ พิมพ์ ใบประกาศนียบัตร นักศึกษาสามารถเลือกที่เมนู ตรวจสอบ ใบประกาศนียบัตร จากนั้นพิมพ์ในช่องเฉพาะ ชื่อและ นามสกุล ของท่าน กดค้นหา จะพบใบ ประกาศนียบัตร ที่ท่านเรียนมา เลือกกดที่ "รหัสใบประกาศนียบัตร" ท่านก็จะสามารถสั่งพิมพ์ใบ ประกาศนียบัตร หรือ กดทำการ Save as เป็น .pdf ได้เช่นกัน

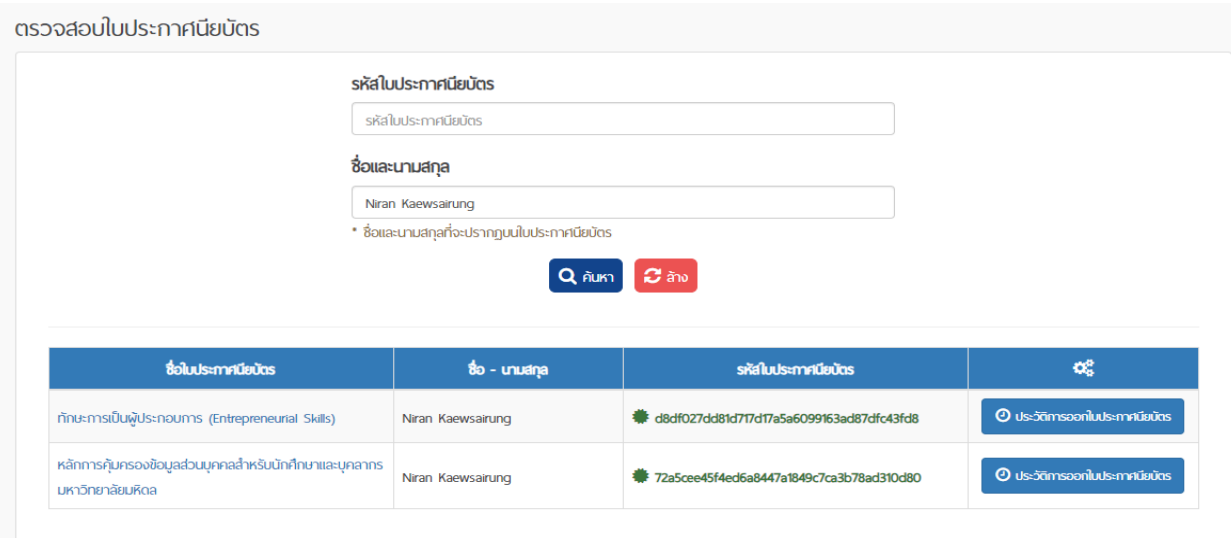

หากมีข้อสงสัย สามารถติดต่อสอบถามเพิ่มเติมได้ที่ 02 206 2000 ต่อ 3104.